### **How to find out your existing portal users**

# **To check who are your existing portal users:**

- 1. Visit<https://portal.difc.ae/signin> and log in to portal.
- 2. Click Entity Profile section.
- 3. Scroll down to "Company Relationships"
- 4. All individuals listed with "Portal User" relationship are your active portal users.
- 5. To check who from the entity existing portal users is a Super User, please ask each user to login to the portal.
- 6. Users that can see the option "Manage Users" under the Preview section are Super Users. When clicking on the "Manage Users" link, the super user will be able to view all the existing users and Super Users as well.

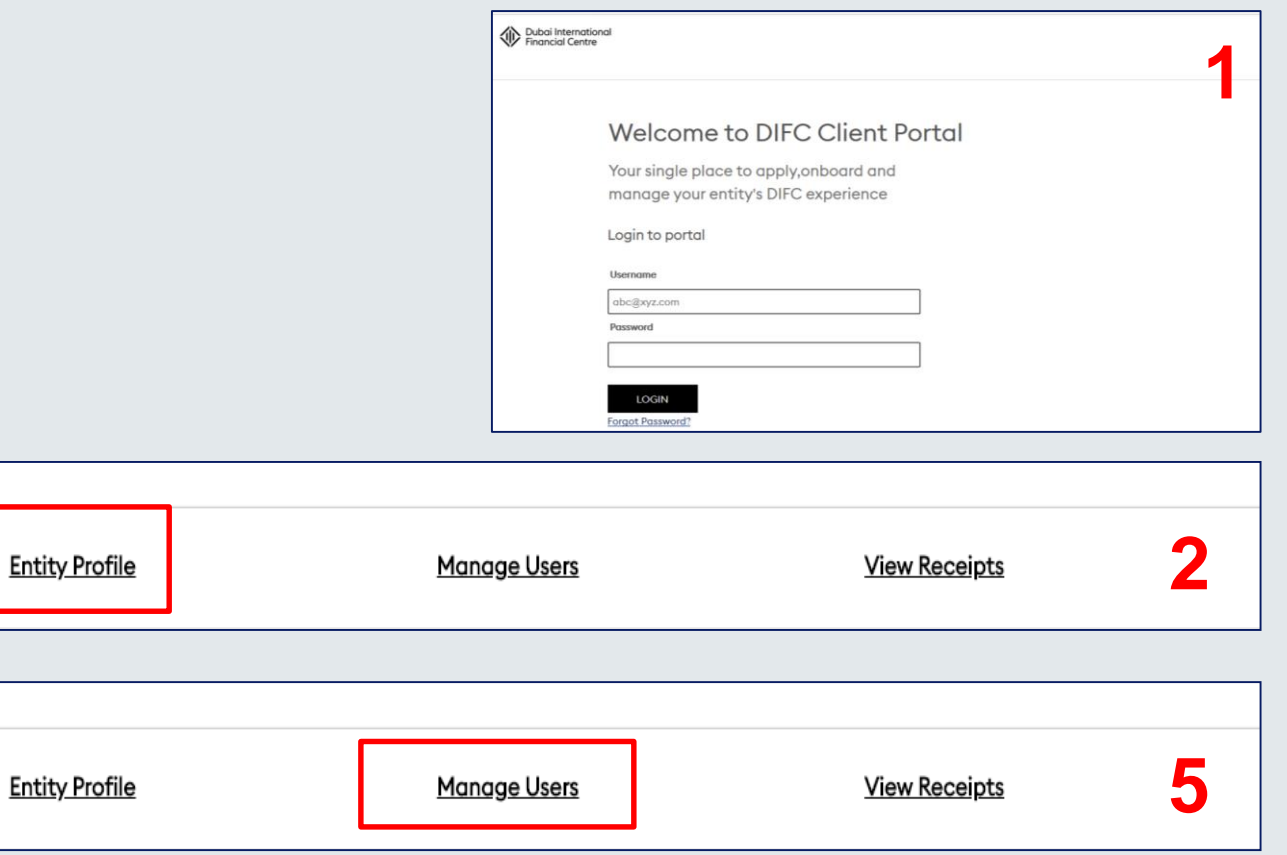

# **Super Users are portal users that can:**

- $\checkmark$  Manage the entity portal users
- $\checkmark$  Add, remove or edit users
- $\checkmark$  Assign more roles to existing users
- $\checkmark$  Upgrade existing users to Super Users

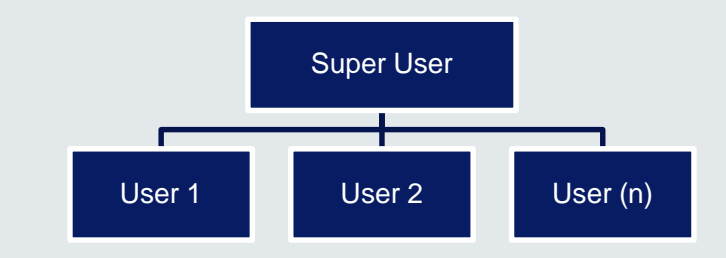

### **Notes:**

- a. Only a super user can Manage Users/ will have the Manage Users Option as shown on screenshot on the right.
- b. Proceed to Slide 2 for more details on how a super user can manage users.
- c. If your entity doesn't have a super user or the current super user is not accessible, contact [roc.helpdesk@difc.ae](mailto:roc.helpdesk@difc.ae) ; the entity will receive a link to apply for a new super user.

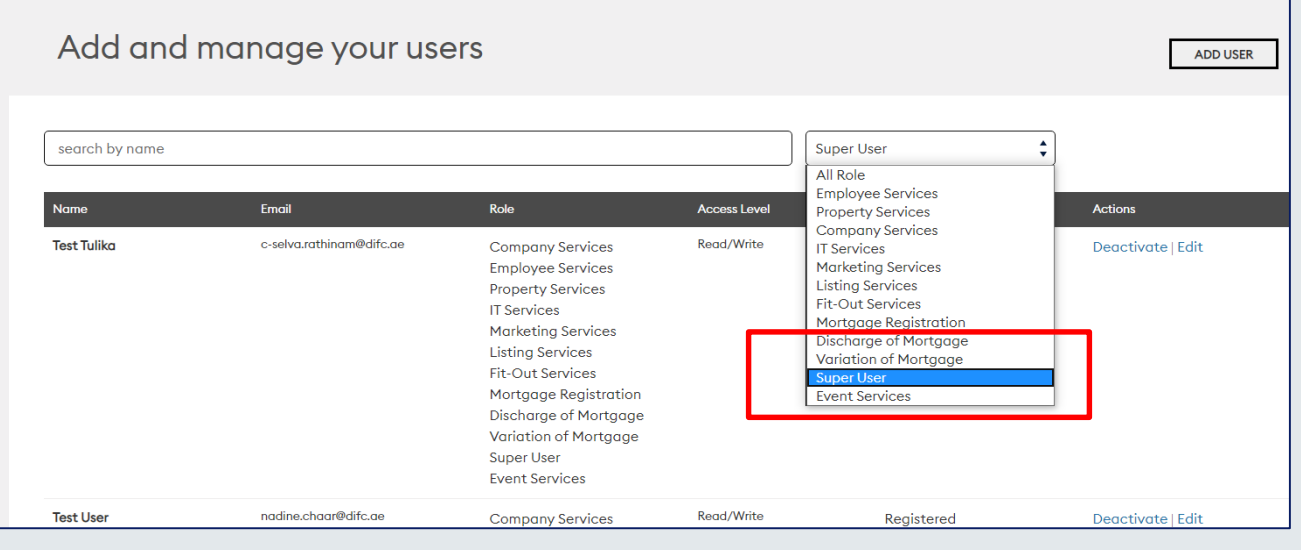

## **How can Super Users manage users: 33 How can Super Users** and 33

#### **To Manage Users : Option (1):** To *Add a New User*: Pubai International **1** Click on Add User Button, 1. Visit<https://portal.difc.ae/signin> and log Welcome to DIFC Client Portal complete the form and submit. Your single place to apply, onboard and in to portal. manage your entity's DIFC experience Login to portal 2. Click on "Manage Users" section. **Option (2):** To *Remove a User*: Hsemame abc@xyz.com 3. Continue following the options required: Password Click on De-activate in Actions for LOGIN the user you would like to remove. **Option (3):** To *Add More* roles to **2 Entity Profile Manage Users View Receipts** an existing user: Click on Edit in Actions for the user you would like Add and manage your users **3** ADD USER to change the access role. search by name All Role **Option (4):** To *upgrade an existing*  Name Email Role **Access Level** Status of profile update **Actions** *user to a Super User* : Click on abaird@wfw.com Read/Write **Kati Tomasi Company Services** Registered Deactivate | Edit | **Employee Services** Add Super User **Property Services** Add Super User in Actions for the kwuyts@wfw.com Read/Write Kim Wuyts **Company Services** Registered Deactivate | Edit user you would like to upgrade. **Employee Services Property Services** Super User difc.ae

# **If the entity doesn't have access to any of the users and cannot log in to the portal, the entity can follow the steps below:**

- 1. Email [roc.helpdesk@difc.ae](mailto:roc.helpdesk@difc.ae) requesting to add a Super User.
- 2. DIFC Services will send you a link to apply for a Super User
- 3. Fill the form and submit as per the screen shot to the right.
- 4. Receive a Super User authorization form which must be signed by an authorized signatory as per the DIFC License.
- 5. Send the signed form to [roc.helpdesk@difc.ae](mailto:roc.helpdesk@difc.ae)
- 6. DIFC Services will approve the request and the Super User will receive an email with user credentials.

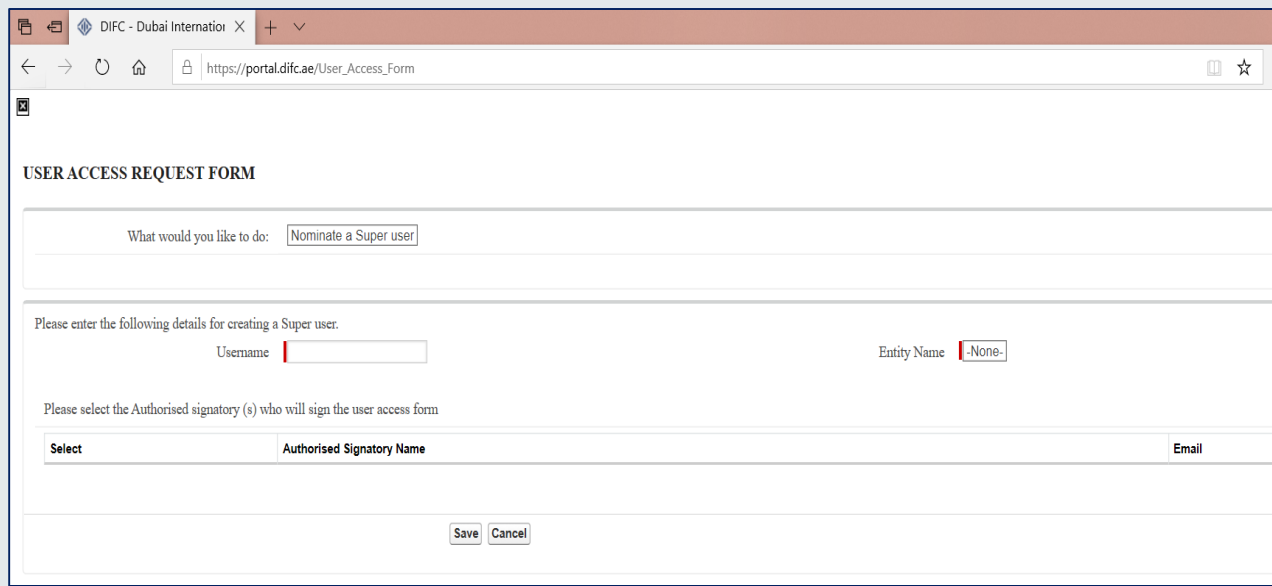